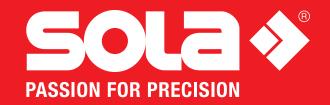

### **SOLA VECTOR MEASURE & SKETCH**

Bluetooth 4.0 wireless transmission.

Faster transmission speed.

Better human-machine interaction and customer experience.

Easier operation.

### **FOUR MAJOR FUNCTIONS**

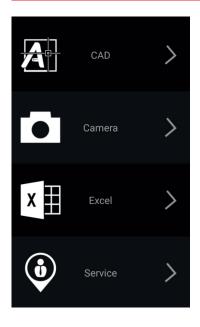

### **SOFTWARE DOWNLOAD AND INSTALLATION**

#### For iOS users

Open App Store on your Apple device. Search for "VECTOR Measure & Sketch". Click "Get" and "Install".

#### For Android Users

Open Google Play on your Android device. Search for "VECTOR Measure & Sketch". Click "Download".

- **A)** Supported Smart Phone System VECTOR Measure & Sketch supports iOS 7.0 and above. It also supports Android 4.3 and above.
- **B)** Supported Bluetooth Device Bluetooth 4.0 and above.

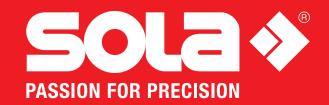

### **CAD MODE**

CAD mode is invented for interior designers:

- 1. Assist mapping out house layout, straight line, basic construction, furniture, kitchen and bathroom.
- 2. Connect with laser distance meter via Bluetooth for accurate measuring data.
- 3. Export data to a dwg/pdf/bmp format file for further editing.

### **Icon explanation**

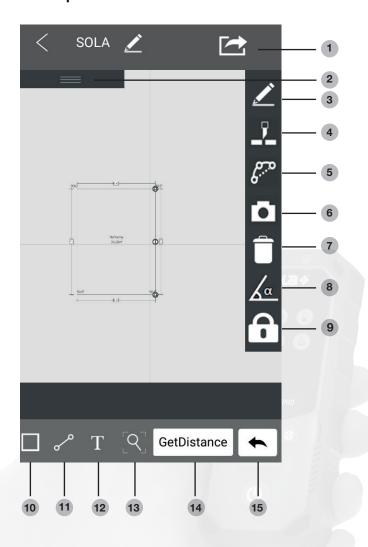

- Click to set Bluetooth connection or picture exporting function
- 2. Click for basic furniture construction, kitchen, bathroom and so on
- 3. Click the icon to edit the name of the a scene
- 4. Split a line
- 5. Click to transform straight lines to curves
- 6. Click to take a picture or select one from album
- 7. Click to delete contents
- 8. Click to enter angle and rotate accordingly
- 9. Click to lock lines and click again to unlock
- 10. Click to draw a square
- 11. Click to draw a straight line
- Click to put words into a text box.
  Click again for further editing
- 13. Return to default display size
- Connect with laser distance meter via Bluetooth.
  Click again to get measuring data
- 15. Click to undo the last action

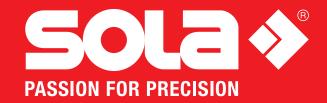

### **Operation Guidance**

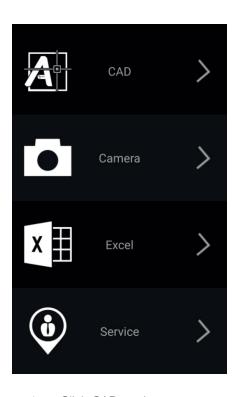

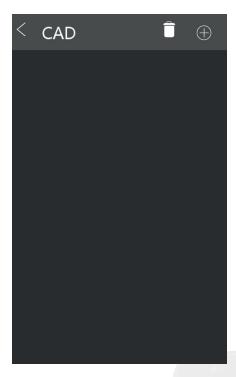

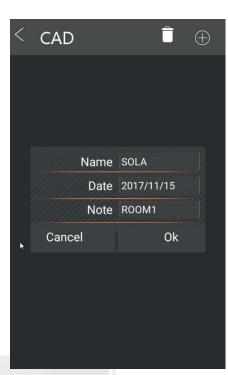

- 1. Click CAD on the menu.
- 2. Click on the + symbol to start a new project.
- 3. Fill out the name, data and the note of the CAD file. Click "OK". Then you are ready to enter into editing page.

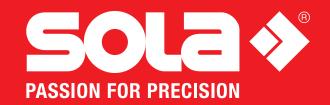

### **CAMERA MODE**

After you took a picture of the worksite, draw a line and add annotations on the picture directly. Export the file in PDF or picture format.

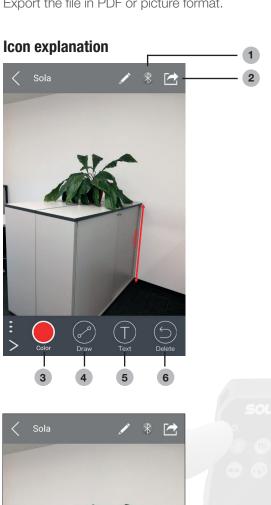

- 1. Click to connect or disconnect Bluetooth
- 2. Export as PDF or Picture
- 3. Click to select different colors
- 4. Click to draw lines on the picture
- 5. Click to add texts on icons
- 6. Undo last action

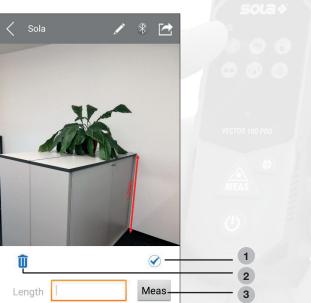

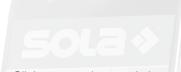

- 1. Click to complete statistics or texts
- 2. Click to delete selected contents
- 3. Bluetooth connected, click the icon to remote control laser distance meter

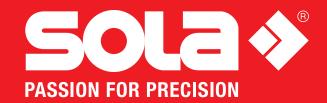

### **Operation Guidance**

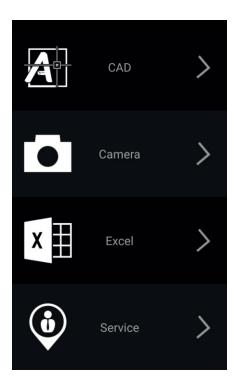

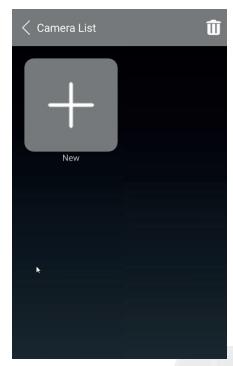

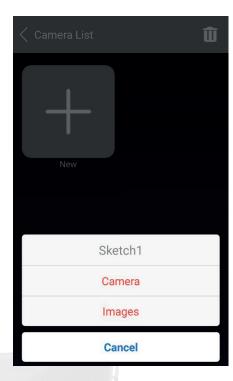

- 1. Click Camera on the menu.
- 2. Click on the + symbol to start a new project.
- 3. Select "Camera" to take a photo or select "Images" to take a picture from the album.

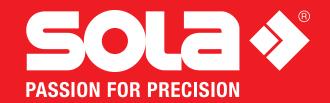

### **EXCEL MODE**

In Excel mode, different measuring data could be used. According to the needs of customer, multiple Excel charts could be created based on one model. Enter the data and export to a PDF or picture format.

### **Operation Guidance**

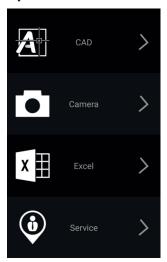

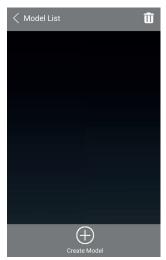

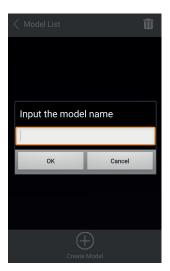

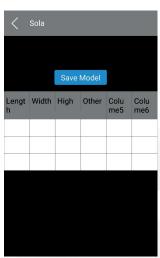

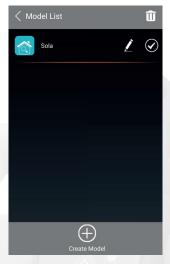

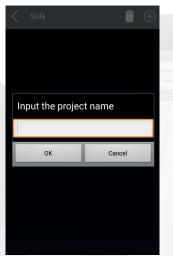

- 1. Click "Excel" on the menu.
- 2. Click on the + symbol to start a new model.
- 3. Set the header on the Excel model. Click OK.
- 4. Put in the needed dimensions and save the model.
- 5. Click Edit and re-edit the name and header of the model. Save the model to update. Select and click delete to delete the model.
- 6. Click the existing model list. Click on the + symbol to start a new project.
- 7. Set the header on the Excel project and click OK.